# Instalação Plugin Web Signer Sofptlan

## Sistema de Gestão de Protocolos Eletrônicos – SGP-e

Secretaria de Estado da Administração – SEA/SC

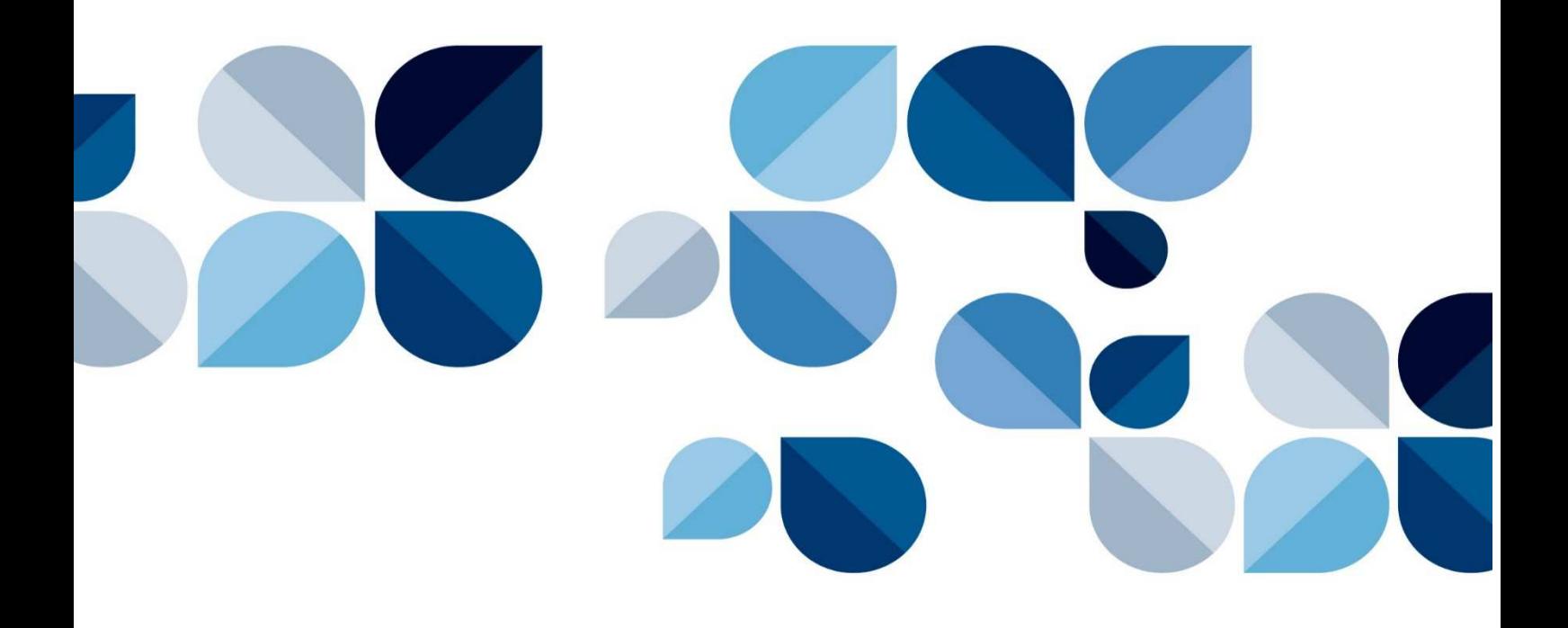

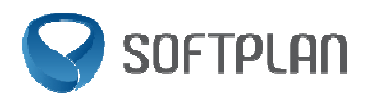

## Sumário

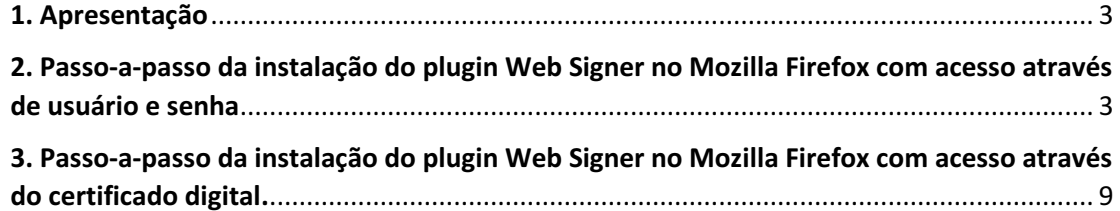

#### 1. Apresentação

Este documento tem por objetivo dar apoio aos usuários informando o passo a passo para instalação do Plugin Web Signer Softplan, necessário para realizar a assinatura digital e login com certificado digital no navegador Mozilla Firefox.

2. Passo-a-passo da instalação do plugin Web Signer no Mozilla Firefox com acesso através de usuário e senha

Primeiramente efetue o login no Sistema de Gestão de Protocolo Eletrônico utilizando usuário e senha, conforme imagem abaixo.

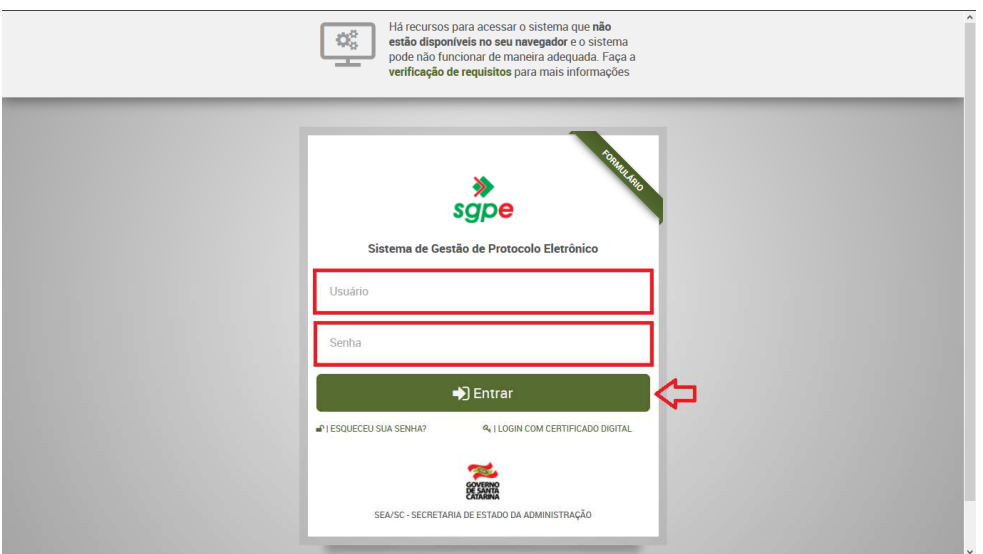

Atenção: Caso utilize a função de login com Certificado do SGP-e, pule para o item 3 (Passoa-passo da instalação do plugin Web Signer no Mozilla Firefox com acesso através do Certificado Digital).

#### a) Assinatura de peças no SGPe

Consulte o processo desejado e, após, clique na aba "peças"(1). Selecione a peça que requer assinatura digital (2) e clique no botão "Assinar peça"(3).

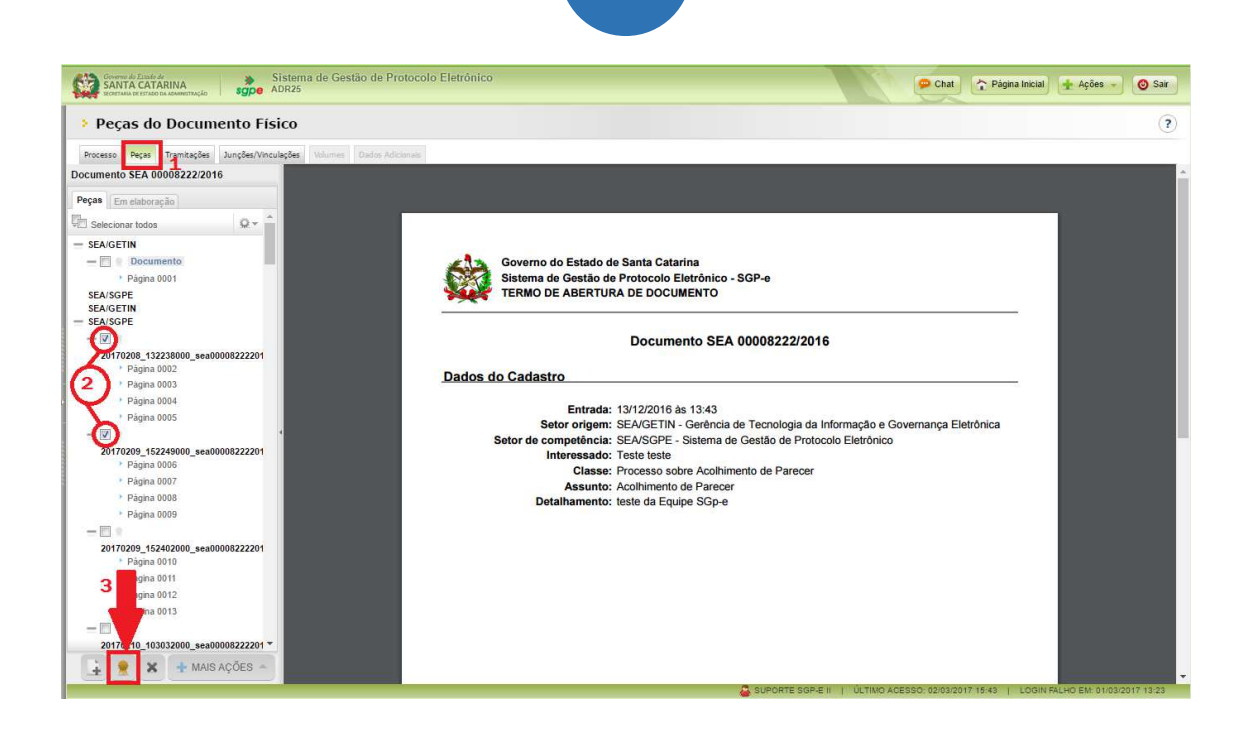

4

Se o plugin Web Signer já estiver instalado no navegador, o sistema apresentará a imagem abaixo. Basta selecionar o certificado desejado e concluir a assinatura.

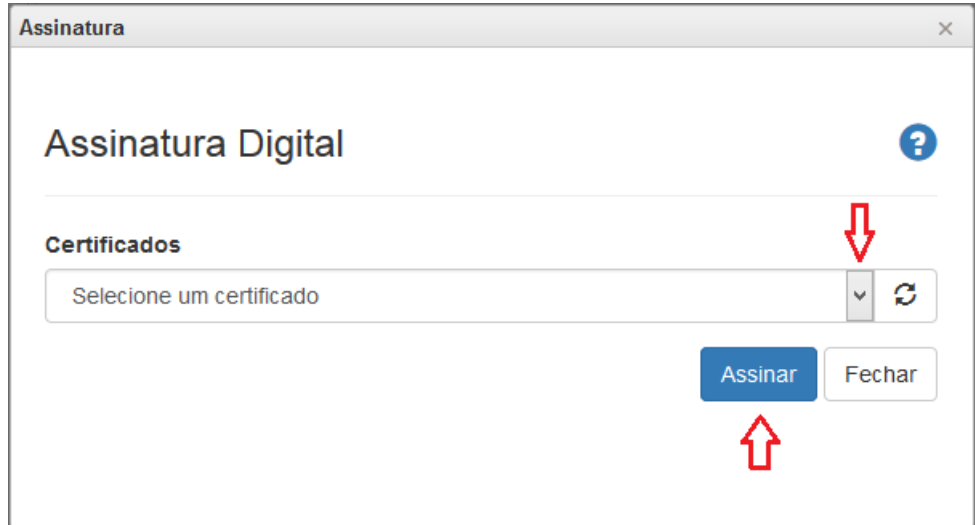

 Caso o Web Signer não estiver instalado no navegador, o SGP-e apresentará um aviso informando que seu navegador não possui o assinador.

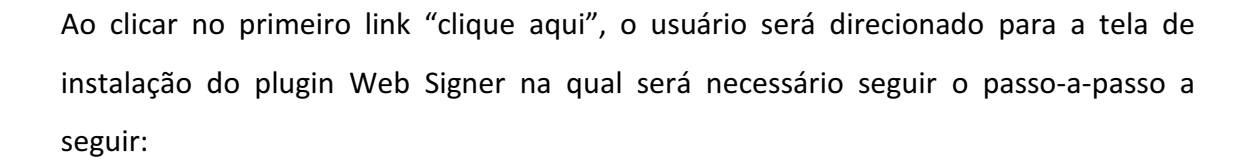

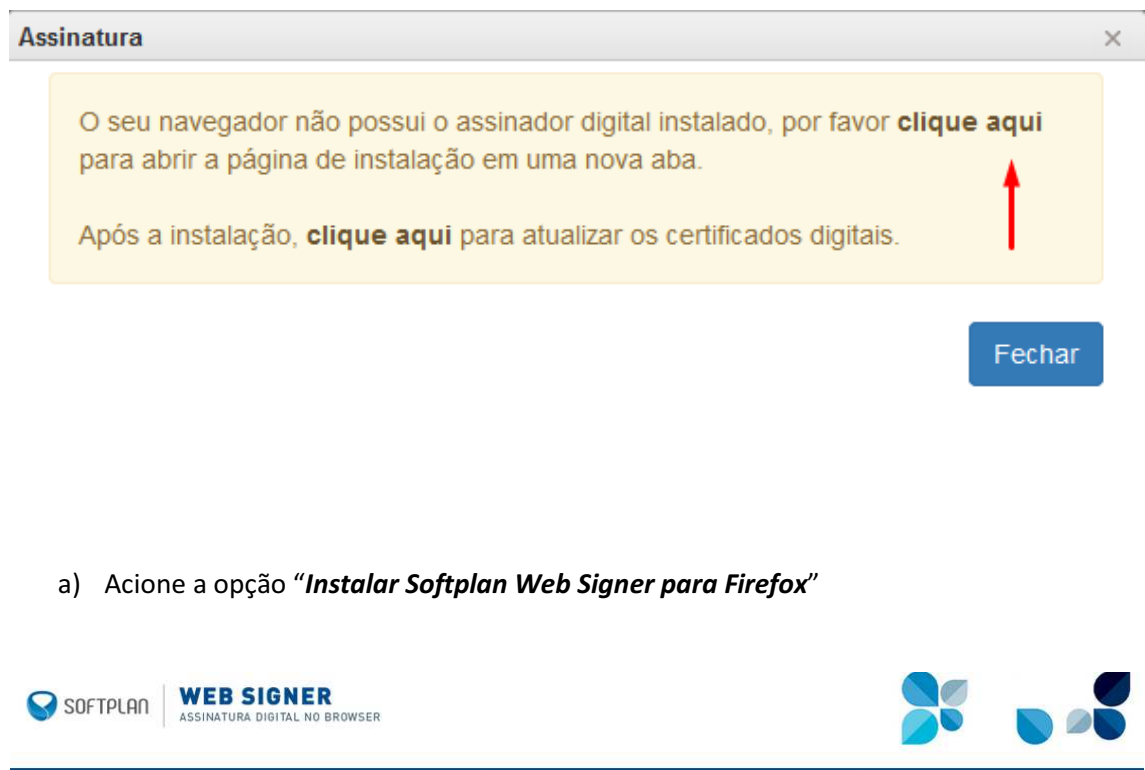

#### Passo 1 de 2: Instalar a extensão Softplan Web Signer no Firefox

Instalação Softplan Web Signer

Siga esse processo para habilitar seu computador a utilizar certificados digitais em páginas web.

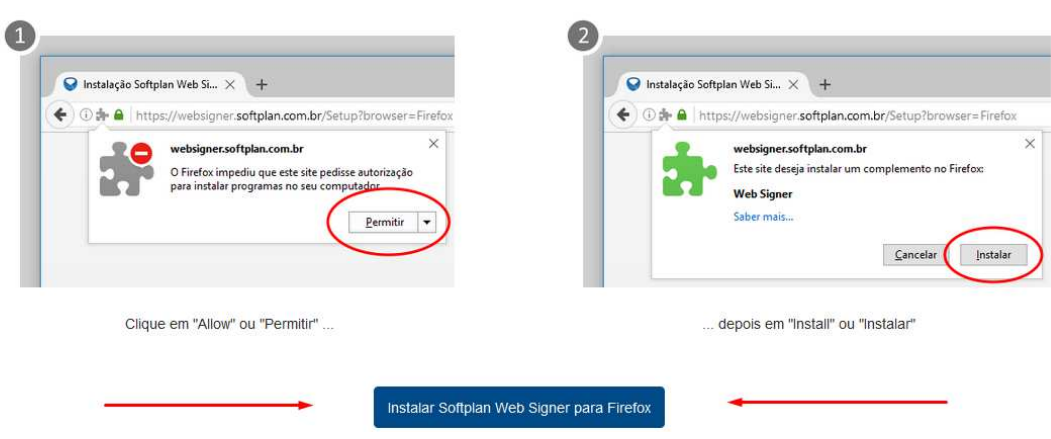

b) Será solicitada a instalação do plugin, clique em "Permitir":

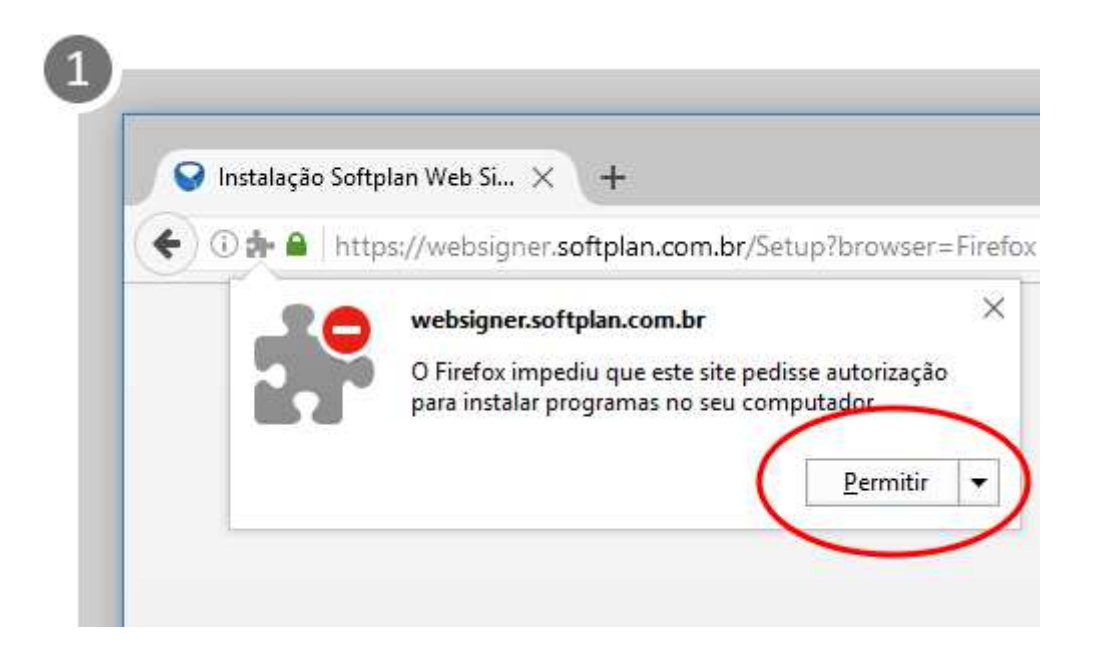

c) Será exibida mensagem de confirmação de instalação, clique em "Instalar":

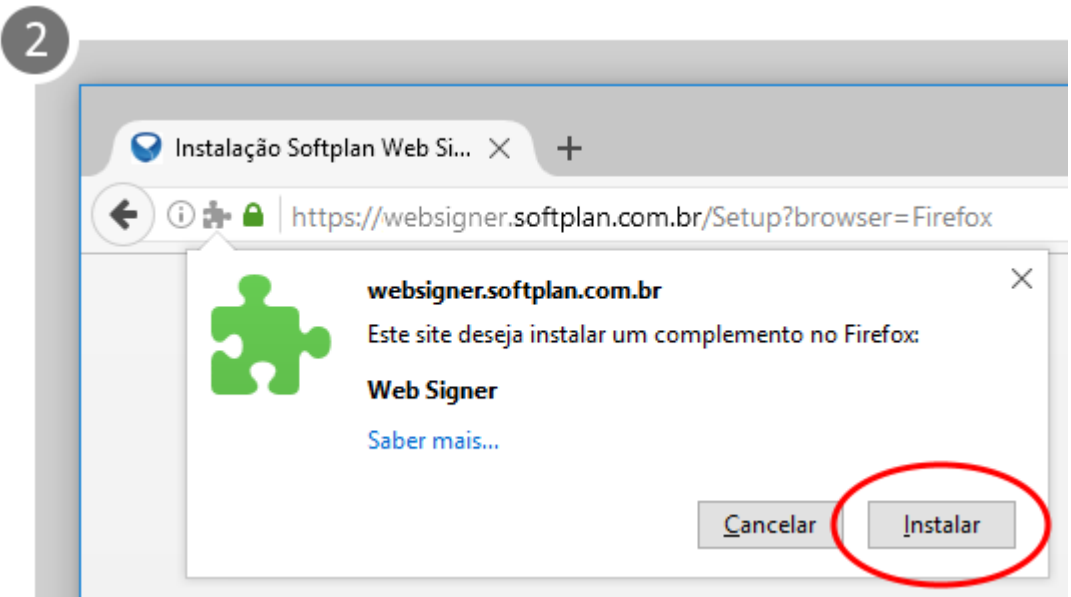

d) Além da instalação do plugin no navegador, o sistema irá baixar um executável que deverá ser instalado para realizar a comunicação do SGP-e com o plugin Web Signer.

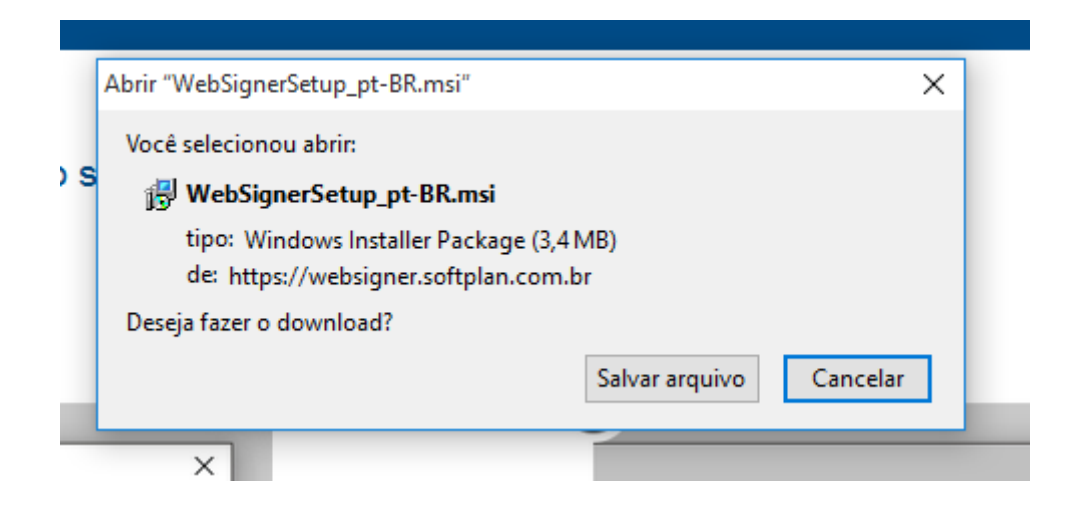

7

- e) Clique no instalador que foi baixado para seu computador.
- f) Será exibida a tela de instalação do plugin. Marque a opção "Aceito os termos do Contrato de Licença" e, em seguida, clique em "Instalar".

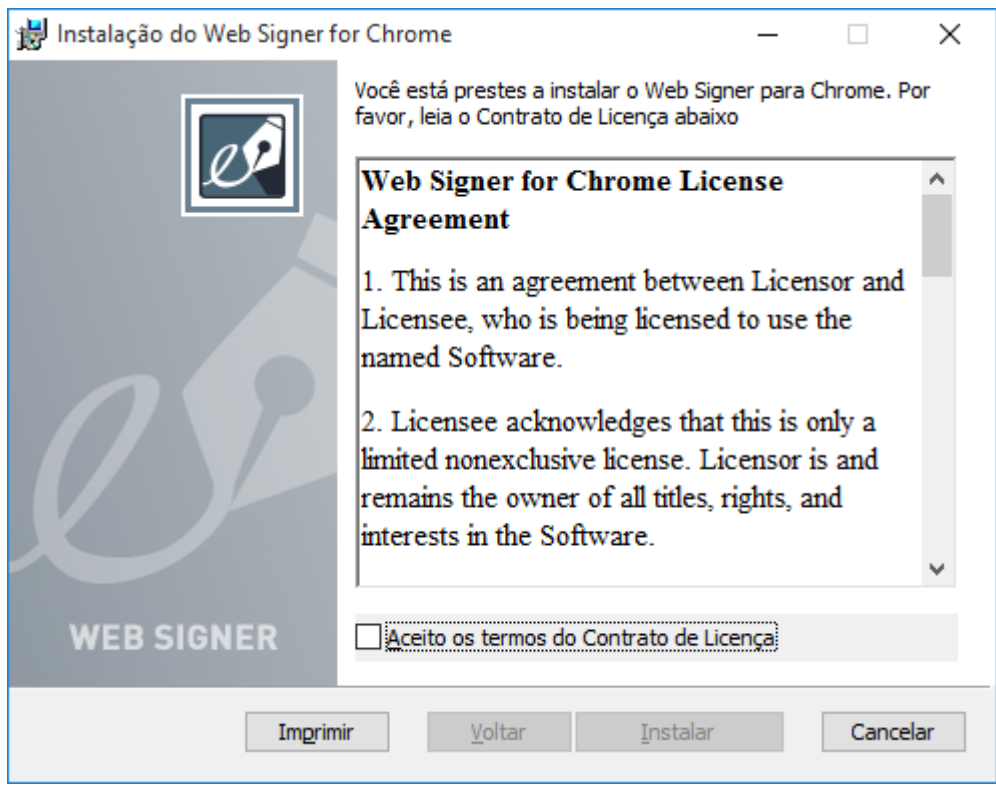

- 8
- g) Conclua a instalação do Web Signer no seu computador.

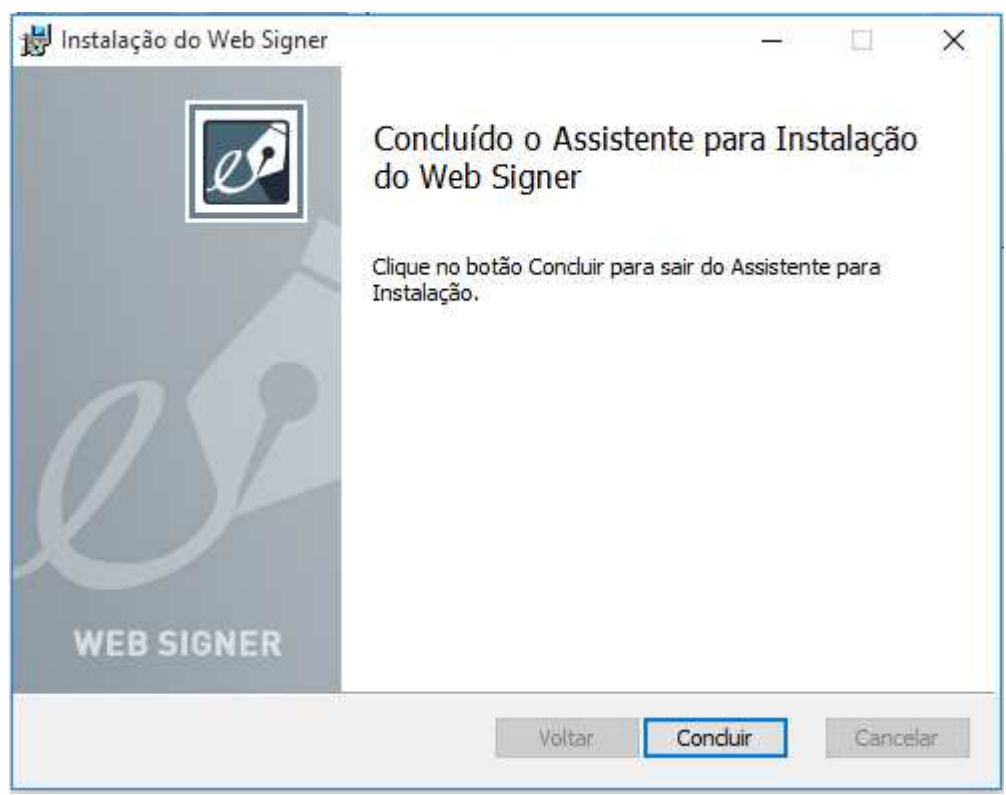

h) Pronto, o plugin está instalado e pronto para ser utilizado no SGP-e.

### Agora basta selecionar o certificado desejado e clicar em ASSINAR.

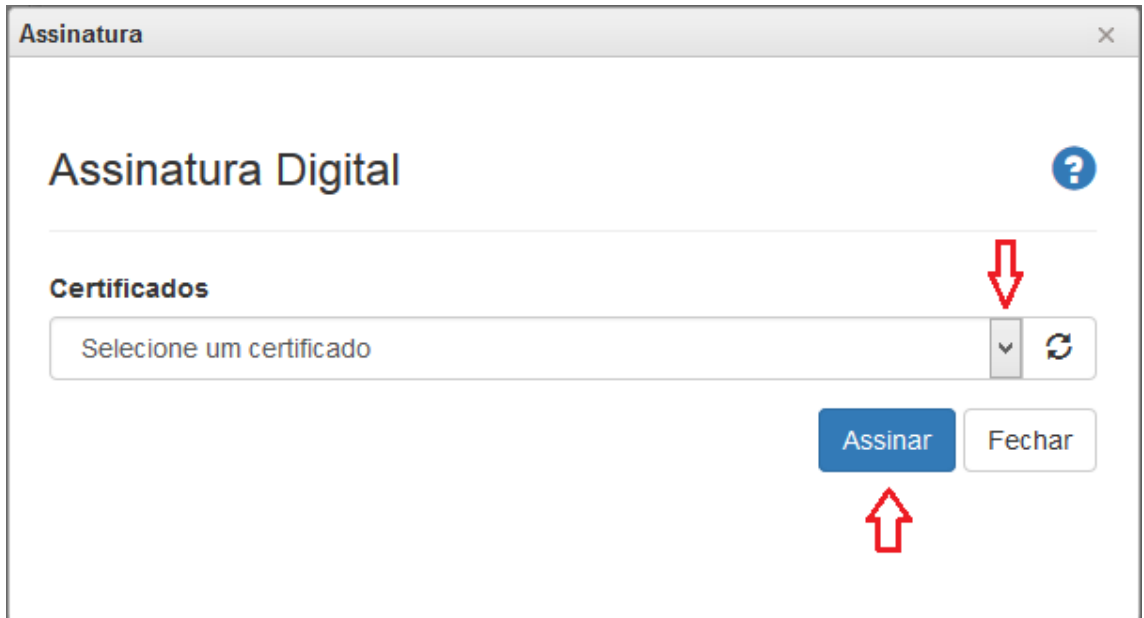

3. Passo-a-passo da instalação do plugin Web Signer no Mozilla Firefox com acesso através do certificado digital.

Acesse o site do sistema SGP-e e efetue o login com certificado digital, conforme figura a seguir.

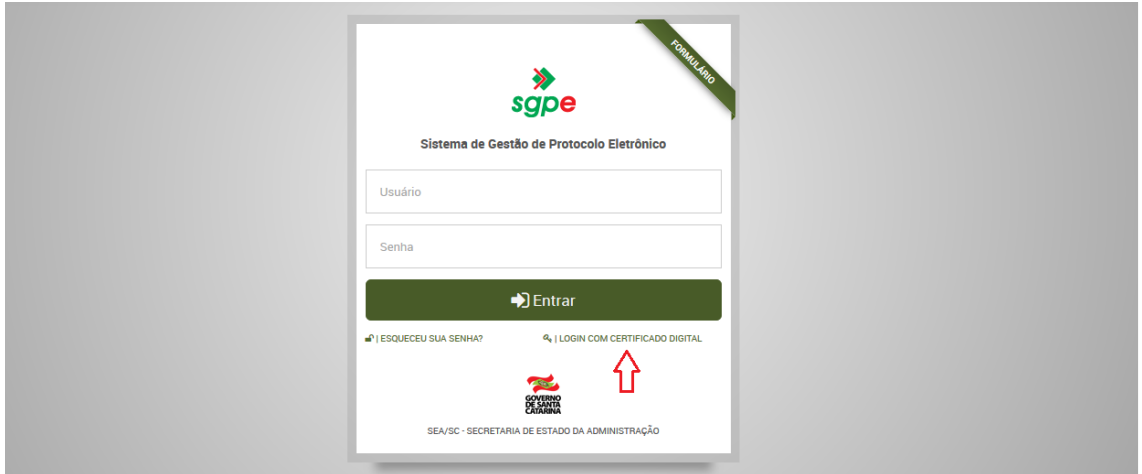

Ao realizar o login no SGP-e por meio do certificado digital, caso o usuário não tenha o plugin Web Signer instalado, será exibida a seguinte mensagem:

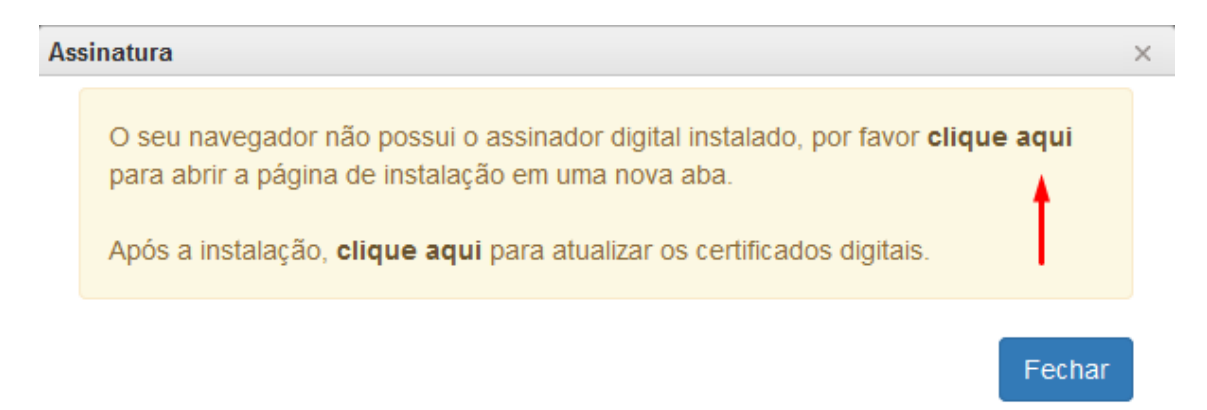

Ao clicar no primeiro link "clique aqui", o usuário será direcionado para a tela de instalação do plugin Web Signer, na qual será necessário seguir o passo-a-passo da instalação para posteriormente retornar ao SGP-e.

a) Acione a opção "Instalar Softplan Web Signer para Firefox"

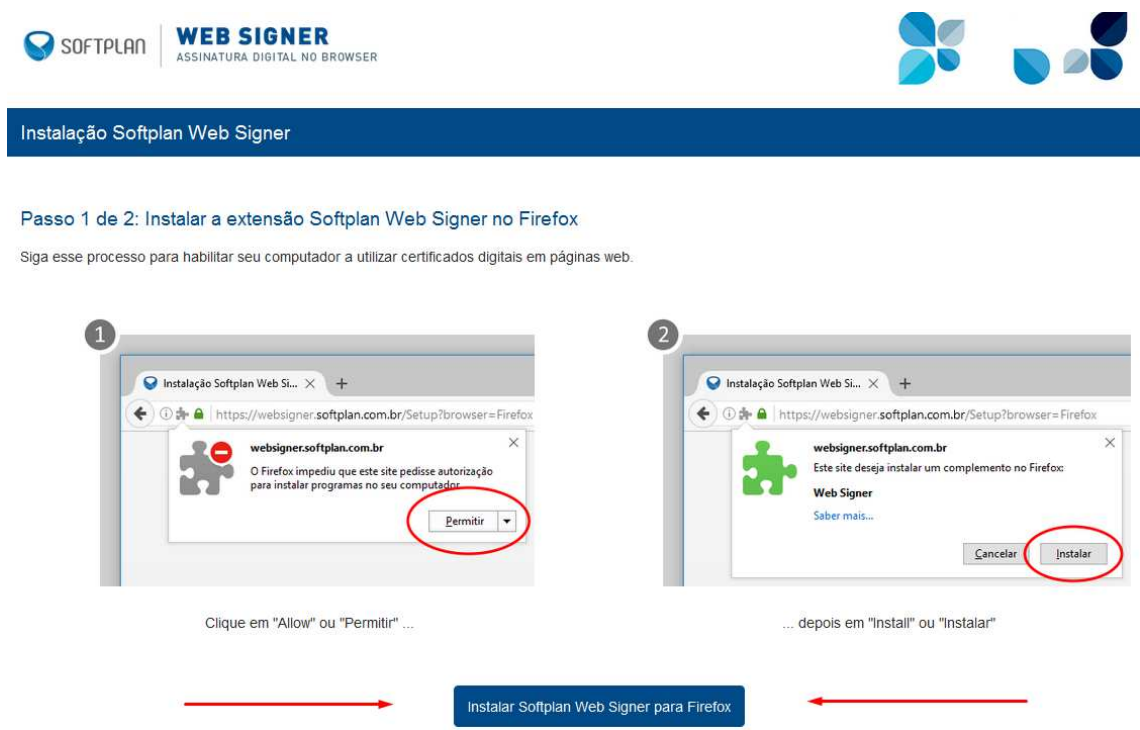

b) Será solicitada a instalação do plugin, clique em "Permitir":

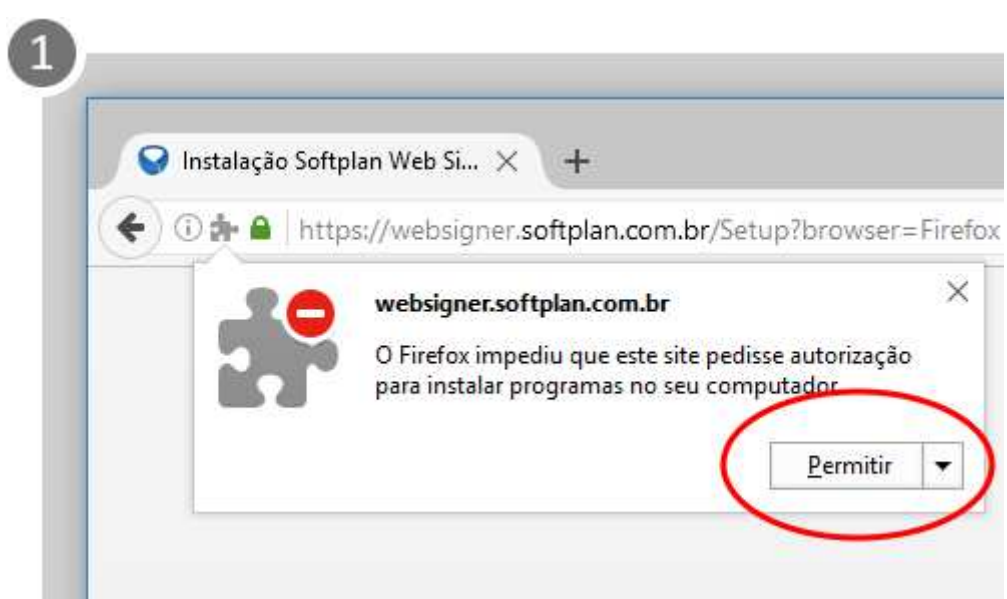

10

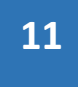

c) Será exibida mensagem de confirmação de instalação, clique em "Instalar":

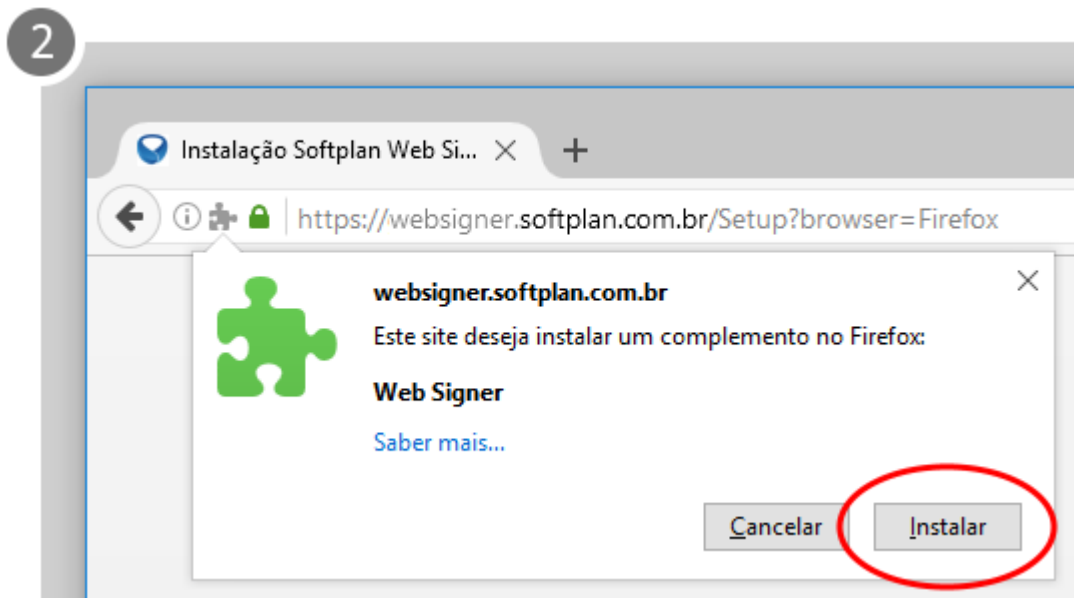

d) Além da instalação do plugin no navegador, o sistema irá baixar um executável que deverá ser instalado para realizar a comunicação do SGP-e com o plugin Web-Signer.

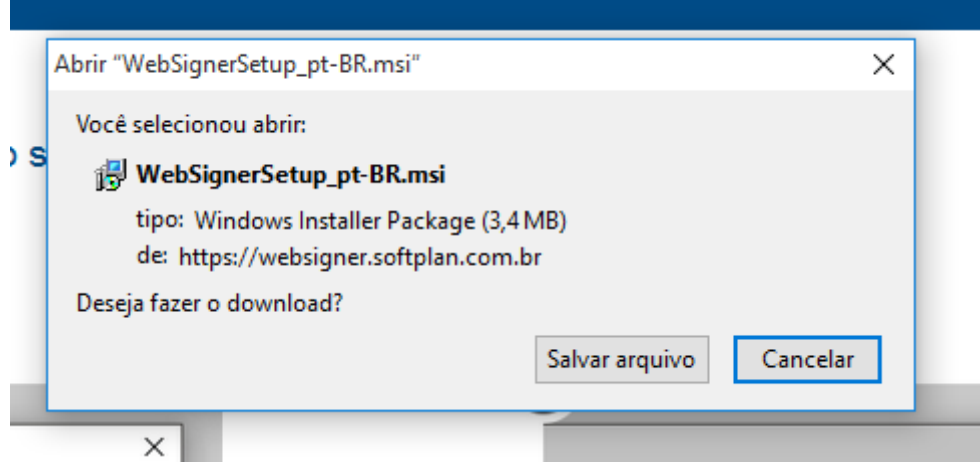

- e) Clique no instalador que foi baixado para seu computador.
- f) Será exibida a tela de instalação do plugin. Marque a opção "Aceito os termos do Contrato de Licença" e, em seguida, clique em "Instalar".

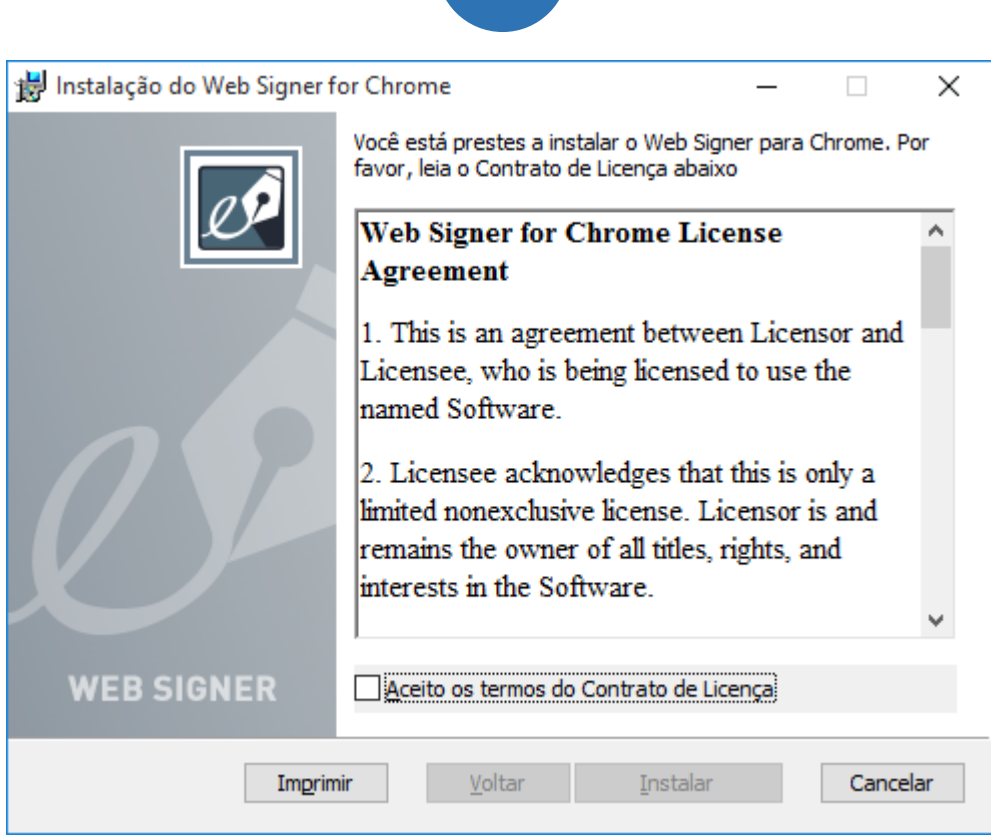

12

g) Conclua a instalação do Web Signer no seu computador.

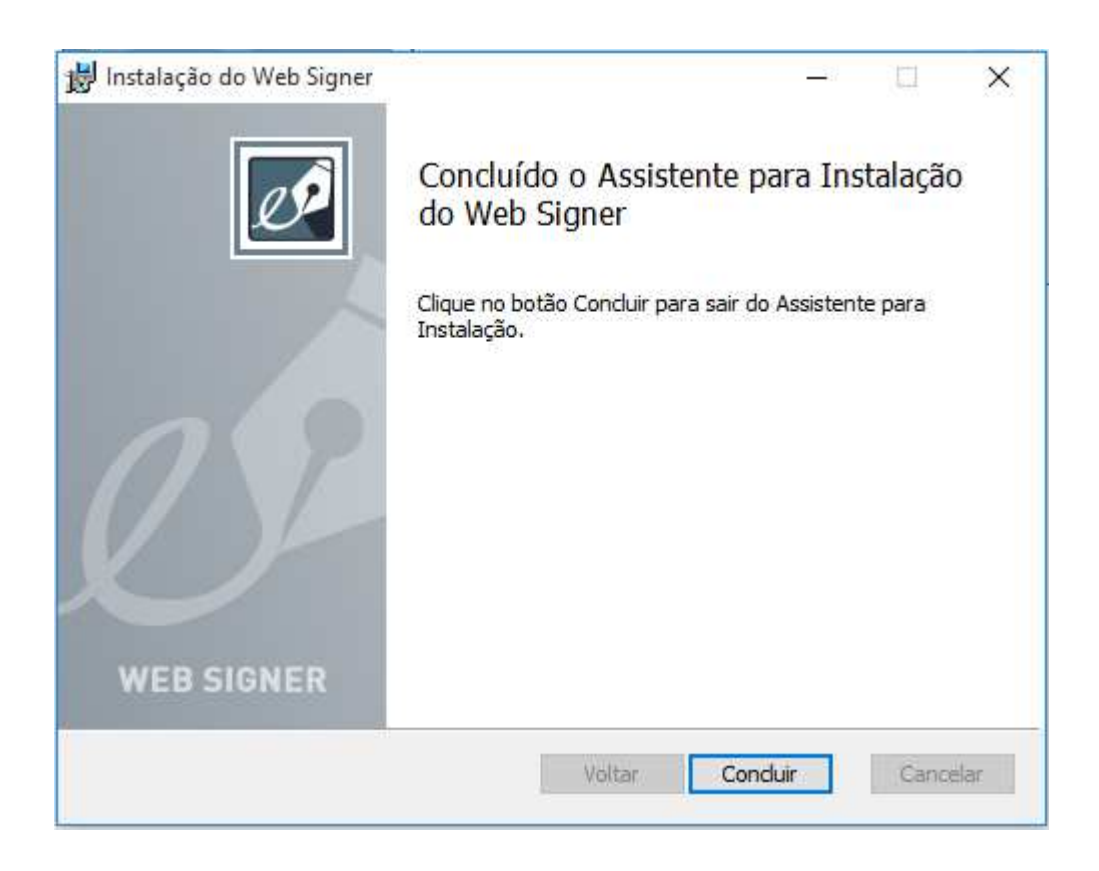

h) Pronto, o plugin está instalado e pronto para ser utilizado no SGP-e.